# Webex客服中心開立TAC案例 — 新穎、簡單的方 法

### 目錄

簡介 必要條件 需求 採用元件 流程 影片

# 簡介

本文檔介紹通過支援案例管理器使用Webex Contact Center(WxCC)技術開啟服務票證所需的步驟 。

## 必要條件

### 需求

思科建議您具有適當的思科ID(CCO ID)以及有效的支援合約,以便存取支援個案管理器入口網站。

### 採用元件

本文檔中的資訊基於支援案例管理器實用工具,而不是基於特定硬體。

本文中的資訊是根據特定實驗室環境內的裝置所建立。文中使用到的所有裝置皆從已清除(預設 )的組態來啟動。如果您的網路正在作用,請確保您已瞭解任何指令可能造成的影響。

### 流程

步驟1。在cisco.com上的「支援和學習」部分導航到聯絡支援人員,然後使用Open a new Case選 項。

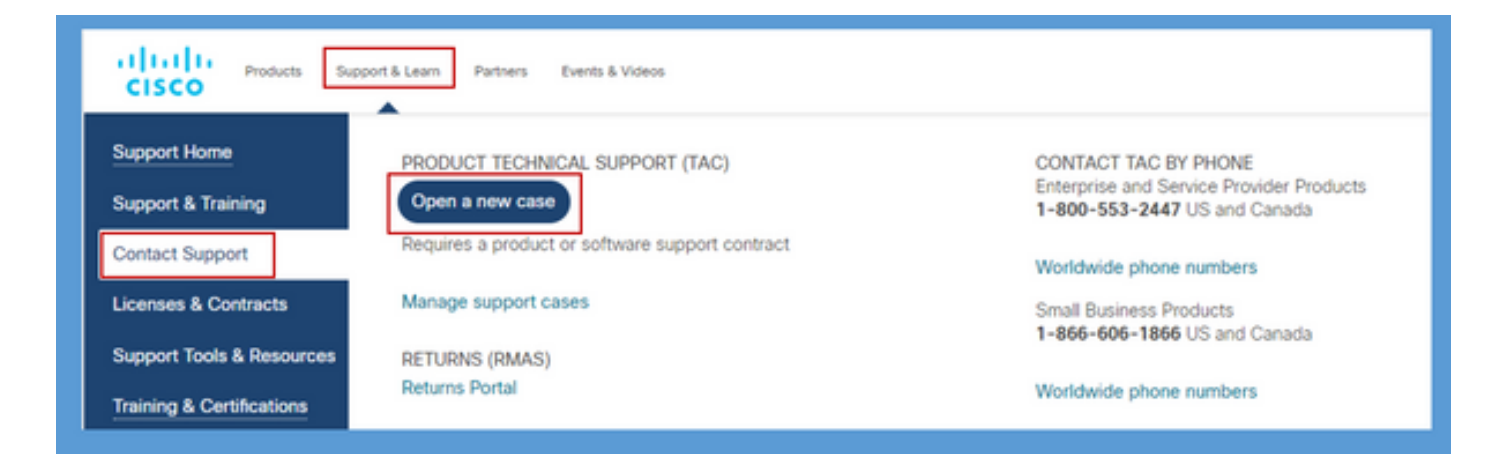

步驟2.系統提示輸入CCO使用者詳情,以驗證和授權有效支援合約。成功完成授權將載入「支援案 例管理器」(Support Case Manager)應用程式頁面,其中包含開啟新案例(Open New Case)選項。

步驟3.在Open New Case creator案例流程中,選擇Webex作為產品並在類別中選擇Contact Center。

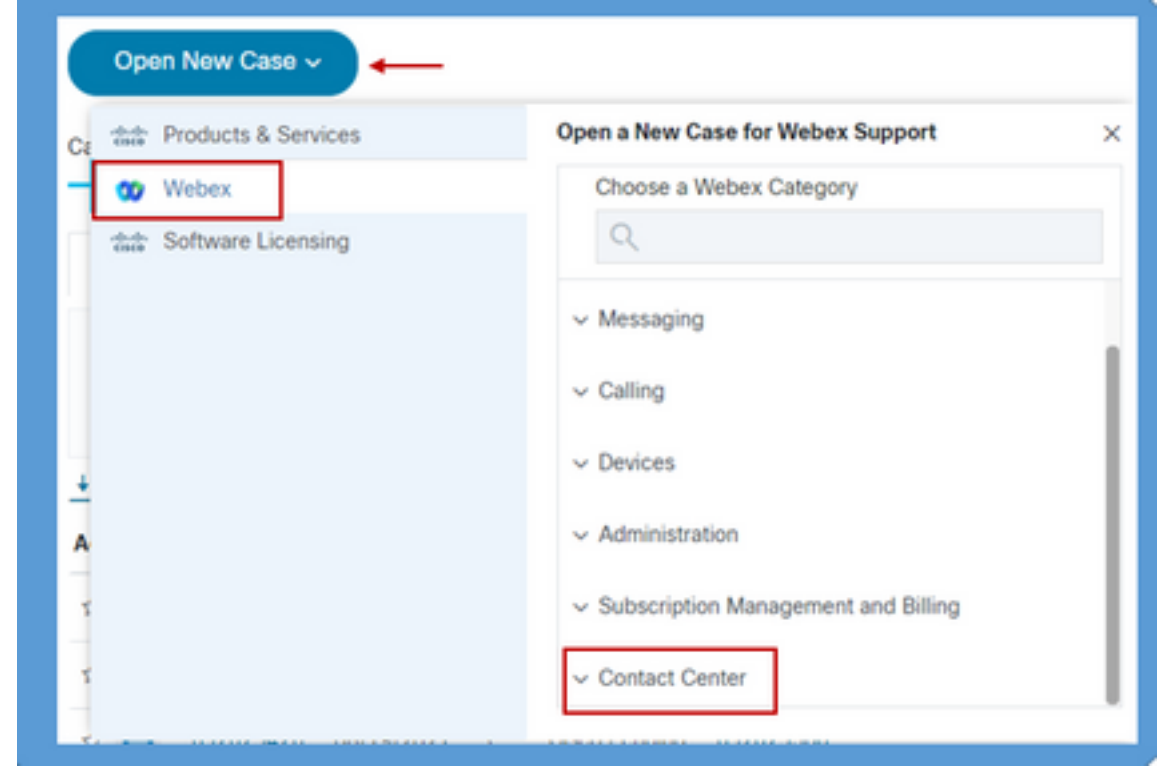

步驟4.選擇「Contact Center(聯絡中心)」選項後,將顯示一個下拉選單,其中顯示了Webex聯 絡中心環境中存在的所有可能的子技術。

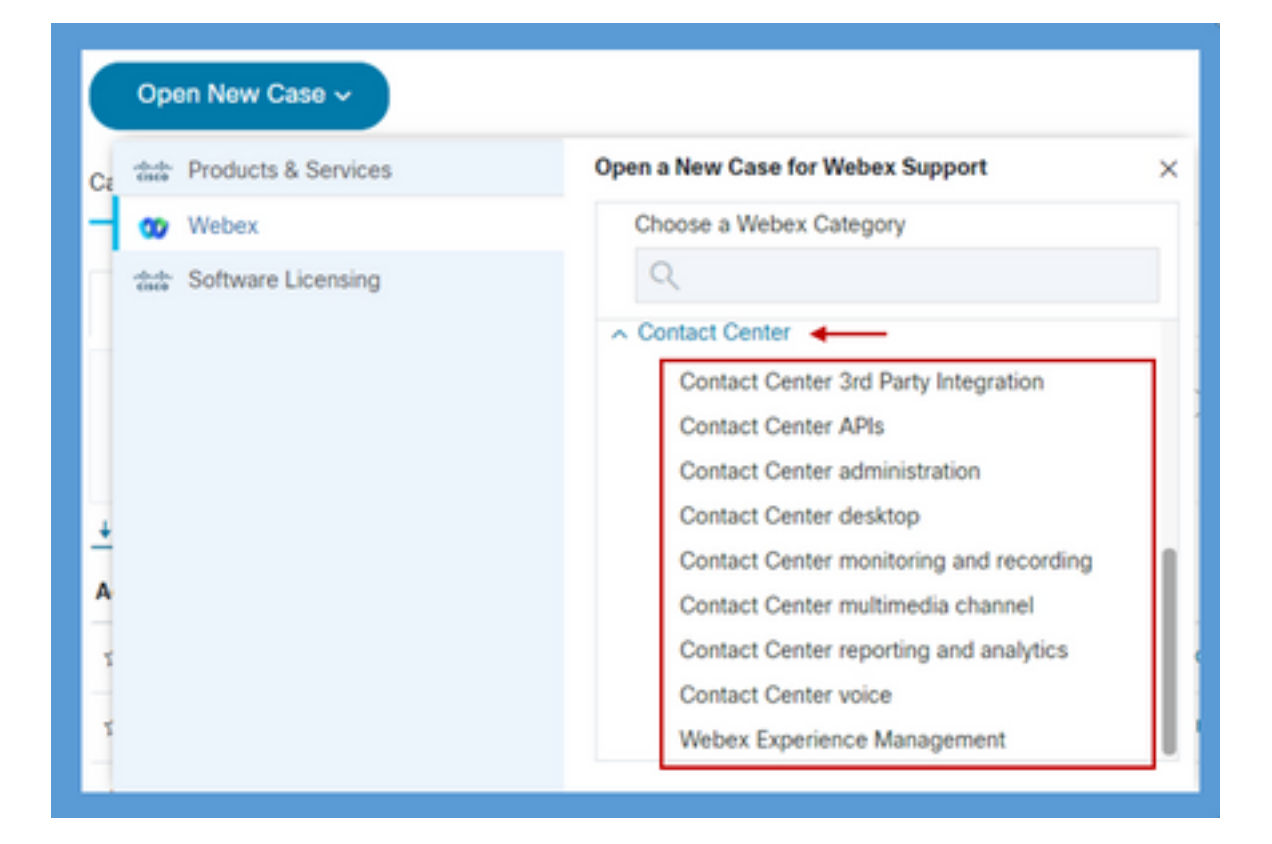

步驟5.根據問題選擇所需的子技術,選擇對映到您的CCO使用者配置檔案的組織,然後按一下Open Case按鈕。

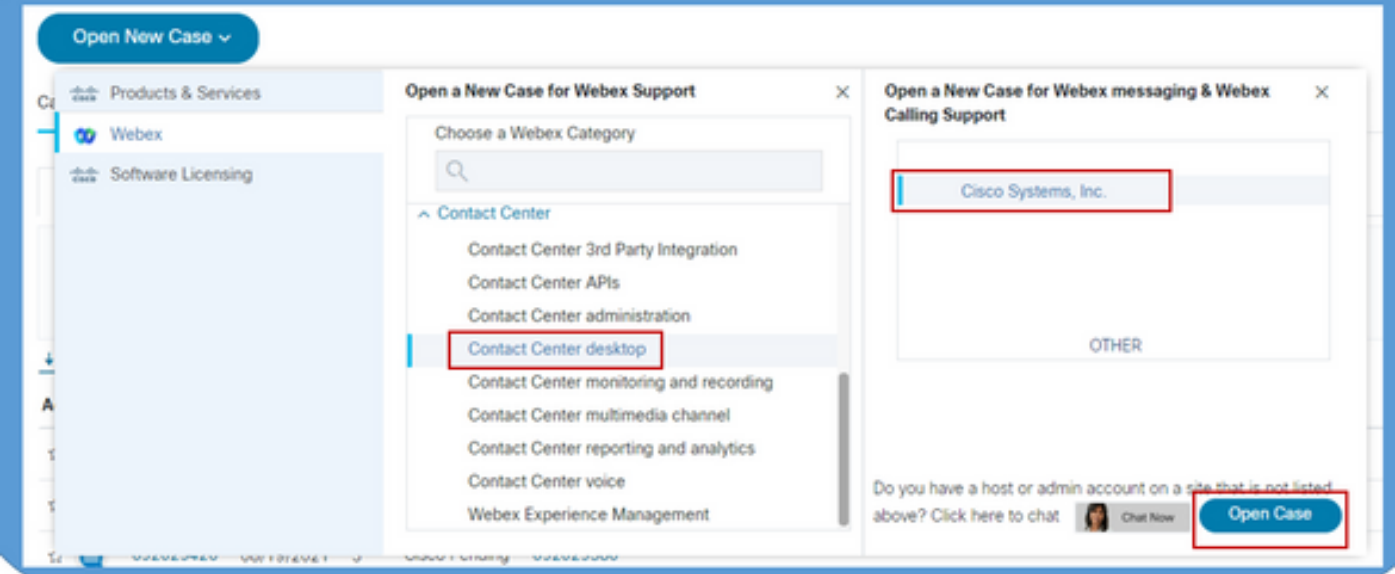

步驟6.開啟案例建立表單,合作夥伴或客戶可根據當前情況和需求選擇這些引數。

#### a)安全性:根據問題和業務影響可以選擇相應的嚴重性選項。

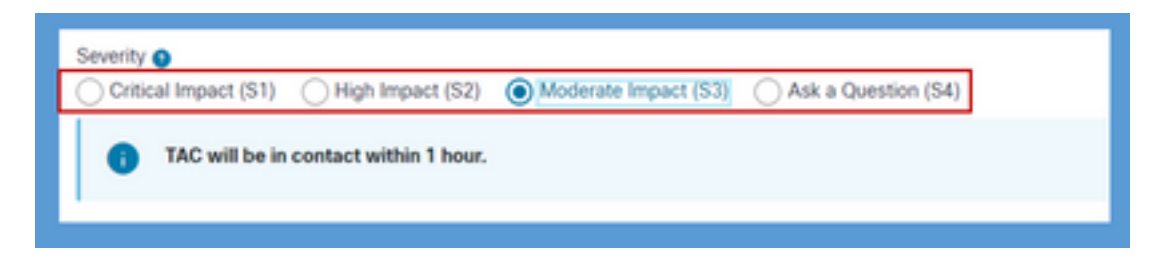

d)問題描述:提供具有32K字元限制的自由格式編輯器,其中可以提供問題的詳細資訊以及示例和 客戶組織ID資訊。

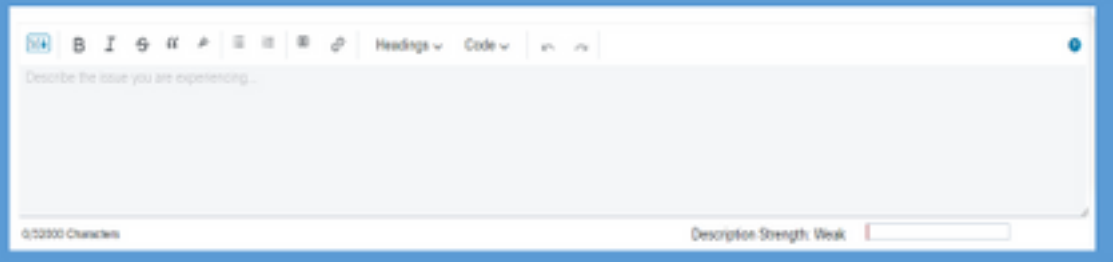

c)首選聯絡方式:TAC可通過三種方式聯絡:通過電話、電子郵件或通過webex的虛擬空間。根據 需要,可以選擇所需的選項,並提供電話和電子郵件詳細資訊。

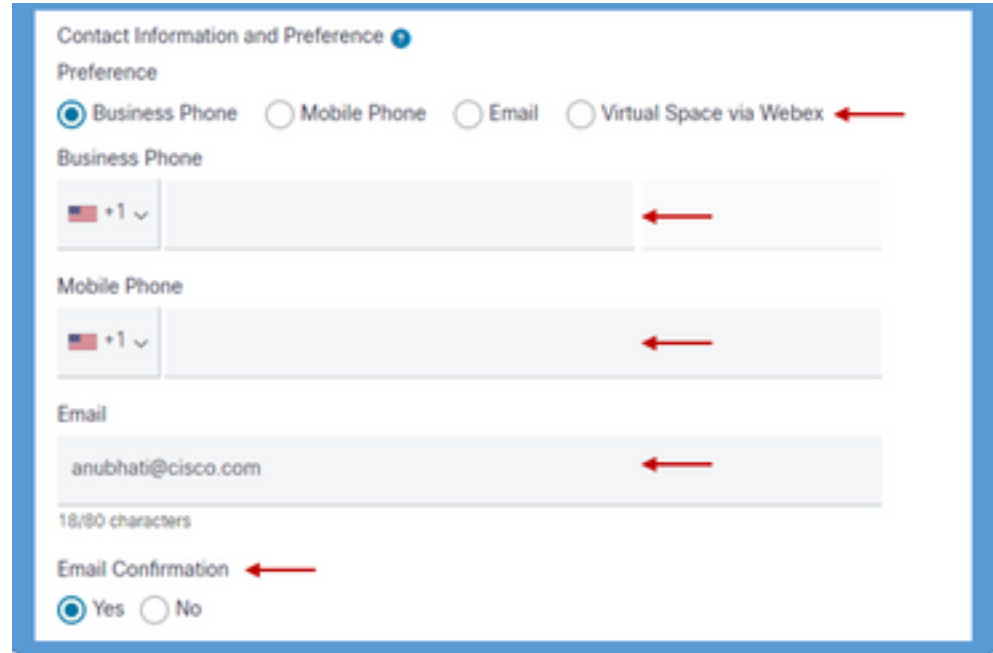

d)抄送收件人:這是一個可選欄位,可在其中提供其他電子郵件地址。在與此服務請求相關的所有 未來通訊中,將複製在此欄位中新增的所有收件人。

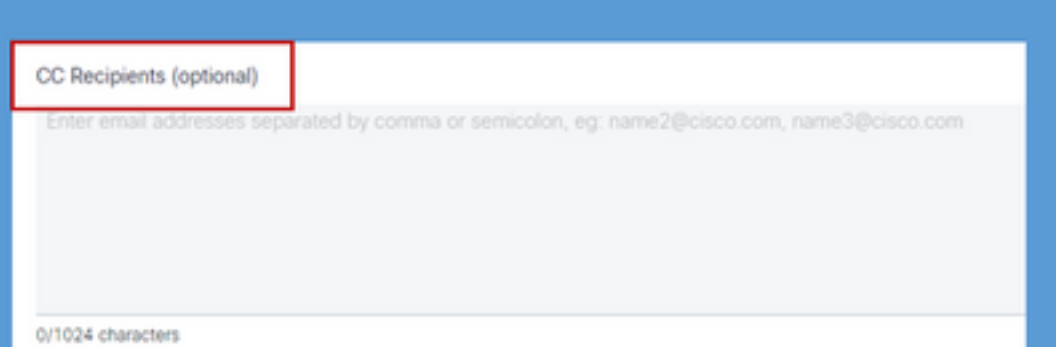

7.表格完成後,**提交案例**選項將建立服務請求,並確保請求到達技術援助中心的適當資源。

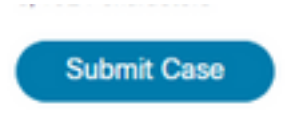

此處顯示的演示影片對此作了<mark>[說明](https://app.vidcast.io/share/340f385e-99a0-48f7-acb1-d848ca0e9c33)</mark>

#### 關於此翻譯

思科已使用電腦和人工技術翻譯本文件,讓全世界的使用者能夠以自己的語言理解支援內容。請注 意,即使是最佳機器翻譯,也不如專業譯者翻譯的內容準確。Cisco Systems, Inc. 對這些翻譯的準 確度概不負責,並建議一律查看原始英文文件(提供連結)。